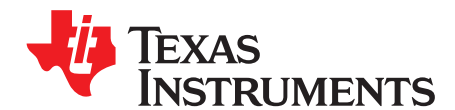

Application Report SLUA355B–August 2005–Revised January 2010

# **Data Flash Programming and Calibrating the bq20z80 Family of Gas Gauges**

Jackie Hui ......................................................................................................... High Precision Analog

## **ABSTRACT**

This application report presents a strategy for high-speed, economical calibration and data flash programming of the bq20z80 advanced gas gauge chipset family. VB6 code examples are provided, along with step-by-step instructions for preparing a golden battery pack.

### **Contents**

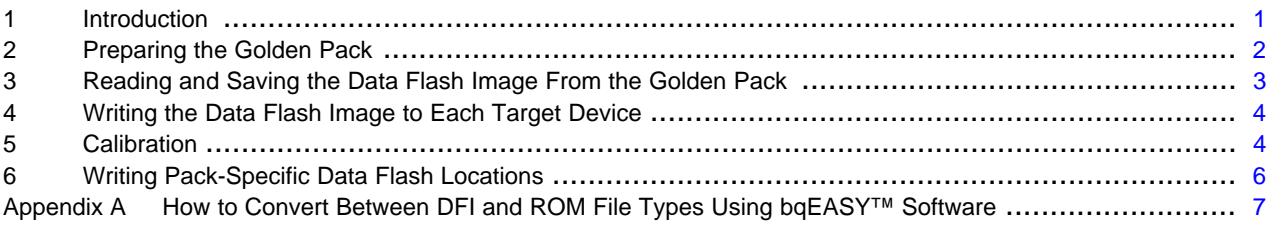

### **List of Figures**

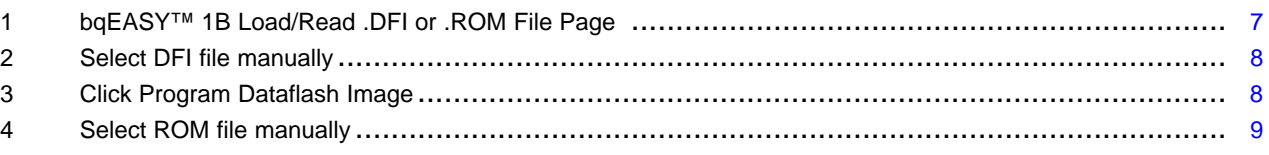

### **List of Tables**

# <span id="page-0-0"></span>**1 Introduction**

The bq20z80 family of advanced gas gauges is built with new technology and a new architecture for both data flash access and calibration. With this new architecture, unit production cost and capital equipment investment can be minimized, as there is no longer a need to perform a learning cycle on each pack. A single "golden pack" can become the source of data for all other packs. A method is shown to quickly read and write the golden image. Also, the calibration method is now quick and simple because the calibration routines are built into the firmware of the target device.

The methods in this document are presented as VB6 (Visual Basic 6) functions. These functions were copied directly from working code. In order to read from and write to the data flash, they use five types of SMBus read and write functions. These can be duplicated in any software environment that has SMBus communication capabilities. As used herein, each Read/Write function is designed for communication with a gas gauge, so the device address (0x16) is omitted for clarity.

- 1. WriteSMBusInteger() has two arguments the SMBus command and a signed integer. Internally, this function separates the integer into two bytes for transmission by the SMBus write-word protocol.
- 2. WriteSMBusByteArray() has three arguments the SMBus command, the array of bytes and an integer specifying the length of the byte array. Internally, this function separates the byte array into separate bytes for transmission by the SMBus write-block protocol.
- 3. WriteSMBusCommand() has only one argument the SMBus command.

4. ReadSMBusWord() has three arguments – the SMBus command, the returned upper byte and Impedance Track is a trademark of Texas Instruments.

returned lower byte. This one is especially useful for reading specific bit patterns.

5. ReadSMBusByteArray() has three arguments – the SMBus command, the returned array of bytes, and the returned length of the byte array. It is internally implemented with the SMBus read-block protocol.

Also used in these functions is a simple delay routine called DoDelay. VB6 code for this procedure is provided at the end of the document.

Error handling is not implemented in this sample code, because requirements are unique and varied. Also, constants are hard-coded into the functions to improve clarity rather than documenting them in code elsewhere as would normally be good coding practice.

A good strategy for production is a seven-step process flow:

- 1. Write the data flash image to each device. This image was read from a golden pack.
- 2. Calibrate the device.
- 3. Update any individual flash locations, such as serial number, lot code, and date.
- 4. Perform any desired protection tests.
- 5. Connect the cells.
- 6. Initiate the Impedance Track™ algorithm
- 7. Seal the pack.

In this document, the first three steps are examined in detail.

# <span id="page-1-0"></span>**2 Preparing the Golden Pack**

Impedance Track™ technology allows the bq20z80 gas gauge to automatically acquire and maintain parameters for battery modeling needed for continuous accuracy, regardless of battery model or manufacturer. The ICs are shipped preprogrammed with default values for these parameters. In the course of daily use (charge, discharge, unused), the algorithm collects new parameters. Parameter acquisition is complete after one full discharge cycle and subsequent relaxation takes place.

The default parameters that are used for fuel gauging prior to discharge activity are less accurate than parameters acquired during such activity. Therefore, the error of the gas gauge is more than the 1% that is achieved after parameter acquisition. It is desirable to have optimal accuracy in the battery packs coming from the production line even before any discharge activity occurs. This can be accomplished by performing a discharge cycle on one battery pack (let it acquire optimized parameters), save its data flash in a file, and then program the golden data into all battery packs coming from the production line.

# **2.1 Creating Pre-Learned Defaults**

- 1. Assemble a battery pack with the bq20z80 solution, which includes setting basic flash constants for a given pack configuration, calibrating the pack, connecting System Present to ground, and enabling IT. This is described in detail in the application report Pack Assembly and the bq20z80 ([SLUA335](http://www.ti.com/lit/pdf/SLUA335)).
- 2. In particular, it is important to set parameters specific to the number of serial cells used. This is described in application report bq20z80 EVM Data Flash Settings for Number of Serial Cells and Pack Capacity [\(SLVA208](http://www.ti.com/lit/pdf/SLVA208) ).
- 3. To achieve maximum accuracy of first cycle parameter acquisition, set an initial guess for Qmax Cell 0, Qmax Cell 1, Qmax Cell 2, Qmax Cell 3 and Qmax Pack. These values are in mAh as specified in the battery manufacturer data sheet. For example, if single-cell data-sheet capacity is 2400 mAh and 3 parallel cells are used, set each value to  $2400 \times 3 = 7200$  mAh.
- 4. Charge the pack to full.
- 5. Let it relax for 2 hours.
- 6. Discharge the pack to the minimum system-acceptable voltage (should be the same as DF.Gas Gauging.IT Cfg.Term Voltage) at the typical application rate. The exact rate is not critical.
- 7. Let it relax for 5 hours.
- 8. Repeat steps 4 through 7 to achieve maximum impedance table accuracy. Verify that DF.Gas Gauging.State.Update Status reads 06. If not, repeat the cycle. Its normal value should be 06.
- 9. Use the EVSW to export the .gg File. Open the .gg file with Notepad to change DF.Gas Gauging.State.UpdateStatus to 02. Change DF.SBS Configuration.Data.Cycle Count to 0.
- 10. Reprogram the pack with a fresh .srec or .senc to clear all hidden constants.

11. Use the EVSW to import the modified .gg file as saved in step 9. Write All.

12. Send reset command (0x0041).

The golden pack is now ready to have its data flash read into a binary file as described in the function listed in Section 3.

# <span id="page-2-0"></span>**3 Reading and Saving the Data Flash Image From the Golden Pack**

Two types of files are associated with a golden image file: a ROM file and a DFI file. Both are binary files with data flash information, but a ROM file contains additional headers. The sample code that follows is an example of how to save the golden image in a DFI file. If saving the golden image in a ROM file is desired, see [Appendix](#page-6-2) A. Note that this step only needs to be done once for a given project.

```
Function SaveDataFlashImageToFile(sFileName As String) As Long
   Dim iNumberOfRows As Integer
   Dim lError As Long
  Dim yRowData(32) As Byte
  Dim yDataFlashImage(&H700) As Byte
  Dim iRow As Integer Dim iIndex As Integer
  Dim iLen As Integer Dim iFileNumber As Integer
   '// FOR CLARITY, WITHOUT USING CONSTANTS
   '/ 0x700 is the data flash size for bq8024-based devices (eg: bq20z80). 0x700 \ 32 = 56 rows
iNumberOfRows = &H700 \setminus 32'// PUT DEVICE INTO ROM MODE
   lError = WriteSMBusInteger(&H0, &HF00)
   DoDelay 0.01
   '// READ THE DATA FLASH, ROW BY ROW
   For iRow = 0 To iNumberOfRows - 1
       '// Set the address for the row. &H9 (0x09) is the ROM mode command.
       '// 0x200 is the row number where data flash starts.
       '// Multiplication by 32 gives us the actual physical address where each row starts
       lError = WriteSMBusInteger(&H9, (&H200 + iRow) * 32)
       '// Read the row. &HC (0x0c) is the ROM mode command.
       lError = ReadSMBusByteArray(&HC, yRowData, iLen)
       '//Copy this row into its place in a big byte array
       For iIndex = 0 To 32 - 1yDataFlashImage((iRow * 32) + iIndex) = yRowData(iIndex)
      Next iIndex
   Next iRow
   '// WRITE DATA FLASH IMAGE TO FILE
   iFileNumber = FreeFile
   Open sFileName For Binary Access Write As #iFileNumber
   Put #iFileNumber, , yDataFlashImage
   Close #iFileNumber
   '// EXECUTE GAS GAUGE PROGRAM
   lError = WriteSMBusCommand(&H8)
End Function
```
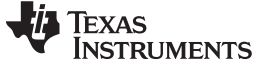

### <span id="page-3-0"></span>**4 Writing the Data Flash Image to Each Target Device**

Two types of files are associated with a golden image file: the ROM file and the DFI file. The sample code that follows is an example of how to write a DFI file to the target device. To write with a ROM file, see [Appendix](#page-6-2) A. The following method is fast. It only takes about 2 seconds to write the entire data flash in this manner.

# **CAUTION**

If power is interrupted during this process, the device may become unusable.

```
Function WriteDataFlashImageFromFile(sFileName As String) As Long
Dim lError As Long
    Dim iFileNumber As Integer
    Dim iNumberOfRows As Integer
    Dim iRow As Integer
    Dim iIndex As Integer
    Dim yRowData(32) As Byte
    Dim yDataFlashImage(&H700) As Byte
    '// READ THE FLASH IMAGE FROM THE FILE INTO A BYTE ARRAY
    iFileNumber = FreeFile
    Open sFileName For Binary Access Read As #iFileNumber
    Get #iFileNumber, , yDataFlashImage
    Close #iFileNumber
    '// FOR CLARITY, WITHOUT USING CONSTANTS
    '// 0x700 is the data flash size for bq8024-based devices (eq: bq20z80). 0x700 \ 32 = 56 rows
iNumberOfRows = &H700 \setminus 32'// PUT DEVICE INTO ROM MODE
    lError = WriteSMBusInteger(&H0, &HF00)
    DoDelay 0.01
    '// ERASE AND WRITE EACH ROW
    For iRow = 0 To iNumberOfRows - 1
        '// Set the row to program
        yRowData(0) = iRow
        '// Copy data from the full array to the row array
        For iIndex = 0 To 31
            yRowData(iIndex + 1) = yDataFlashImage((iRow * 32) + iIndex)
        Next iIndex
        // Erase the row
        ' lError = WriteSMBusInteger(&H11, iRow)
        DoDelay 0.01
        '// Write the row. Length is 33 because the first byte is the row number
        lError = WriteSMBusByteArray(&H10, yRowData, 32 + 1)
       DoDelay 0.01
    Next iRow
    '// EXECUTE GAS GAUGE PROGRAM
    lError = WriteSMBusCommand(&H8)
End Function
```
## <span id="page-3-1"></span>**5 Calibration**

Devices in the bq20z80 family of advanced gas gauges are quick and easy to calibrate. It only takes about 3 seconds to accurately calibrate offsets, voltage, temperature, and current. With the Impedance Track™ devices, the calibration routines have been incorporated into firmware algorithms, which can be initiated

#### www.ti.com Calibration

with SMBus commands. The hardware for calibration is also simple. One current source, one voltage source, and one temperature sensor are all that is required. The accuracy of the sources is not important, only their stability. However, accurately calibrated reference measurement equipment should be used for determining the actual arguments to the function. For periodic voltage measurement, a DVM with better than 1-mV accuracy is required.

The elapsed time for calibration can be changed by modifying values in the data flash, but this is not recommended. Use the default values for the times in DF.Calibration.Config

In the CalibrateAll( ) function, command 0x51 is used to setup a complete calibration of the device. Pack voltage calibration is generally not performed because its accuracy is not required for standard applications. In this case, Pack Voltage refers to a separate measurement of the voltage at the pack terminal and is unrelated to the SBS.Voltage( ) measurement.

The definition of the bits in command 0x51 are:

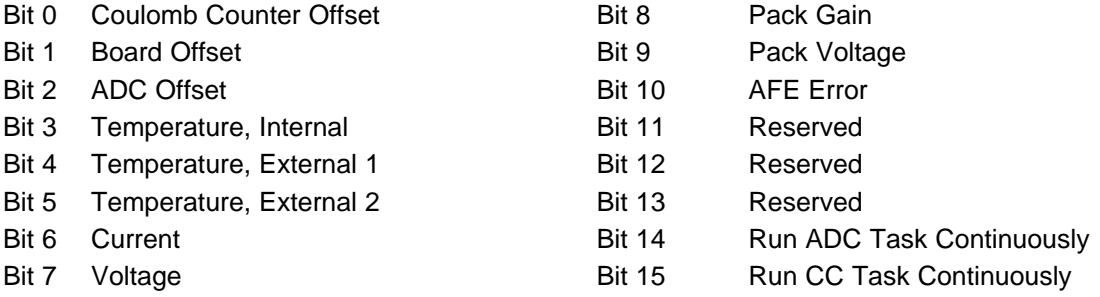

Bits 14 and 15 should always be set. These cause the Coulomb Counter and ADC tasks to run continuously, just as they do in normal operation. This has been found to increase the accuracy of the calibration.

After command 0x51 is issued, the calibration sequence is started in the firmware of the gas gauge. The calibrations are run in sequence starting from the least significant bit. Then, command 0x52 is used to poll these bits, which change from high to low as the tasks are completed. However, bits 14 and 15 do not change; hence, the masking of them in the polling loop.

It can be seen from this code that a simple modification to command 0x51 would allow it to work as a single function calibration. For example, to only calibrate voltage, only bit 7 could be set.

```
Function CalibrateAll(iVoltage As Integer, iCurrent As Integer, iTemperature As Integer, iCells
As Integer) As Long
'// iVoltage is in millivolts
'// iCurrent is in milliamps (normally negative, such as -2000)
'// iTemperature is in Kelvin/10 units, so the argument is: 10 * (Celsius + 273.15)
    Dim lError As Long
    Dim bDoingCal As Boolean
    Dim yLS As Byte
    Dim yMS As Byte
    '// GO TO CALIB MODE
    lError = WriteSMBusInteger(&H0, &H40)
    '// WRITE THE NUMBER OF CELLS
    lError = WriteSMBusInteger(&H63, iCells)
    '// WRITE THE ACTUAL VOLTAGE, CURRENT & TEMPERATURE
    lError = WriteSMBusInteger(&H60, iCurrent)
    lError = WriteSMBusInteger(&H61, iVoltage)
    lError = WriteSMBusInteger(&H62, iTemperature)
     '// START CALIBRATION
     '// Useful cal lo byte &HD5 - External temperature sensor 1
     '// &HF5 - External temperature sensor 1 and 2
     '// &HCD - Internal temperature sensor
```
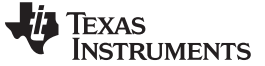

### Writing Pack-Specific Data Flash Locations www.ti.com

```
lError = WriteSMBusInteger(&H51, &HC0D5)
    '// POLL STATUS
    bDoingCal = True
    While bDoingCal
        lError = ReadSMBusWord(&H52, yMS, yLS)
        bDoingCal = (yMS And &H3F) Or yLS
        DoDelay 0.2 '// check every 200 millisecond
  Wend
    '// TRANSFER RESULTS TO DATAFLASH
    lError = WriteSMBusCommand(&H72)
    DoDelay 0.1 '// Insure write process is finished
    '// EXIT CALIB MODE
    lError = WriteSMBusCommand(&H73)
End Function
```
# <span id="page-5-0"></span>**6 Writing Pack-Specific Data Flash Locations**

The third step is to fine tune the data flash a little for each pack, to give it a unique identity. In the following example, the pack Serial Number is written using subclass and offset information found in the gas gauge product data sheet. Modifications to single data flash locations normally require a block read of the 32-byte data flash page, then updating the desired element of the block, and writing it back to the device. This procedure is documented in the product data sheet.

```
Function WritePackSerialNumber(iSerialNumber As Integer) As Long
     Dim lError As Long
         Dim yData(32) As Byte
         Dim iLen As Integer
         '// SET THE SUBCLASS TO 48 (FOUND IN PRODUCT DATASHEET)
         lError = WriteSMBusInteger(&H77, 48)
         '// READ THE PAGE
         lError = ReadSMBusByteArray(&H78, yData(), iLen)
         '// REPLACE THE TWO BYTES AT OFFSET 12 (FOUND IN DATASHEET) WITH NEW S/N
         yData(12) = (iserialNumber And & HFF00) \ \ 256 \ \ \text{\textendash} modify MS
         byte yData(13) = iSerialNumber And &HFF '// modify LS byte
         '// WRITE THE PAGE BACK TO FLASH
         lError = WriteSMBusByteArray(&H78, yData(), iLen)
         '// FLASH WRITES ARE SLOW
         DoDelay 0.1
     End Function
     Sub DoDelay(fWaitTime As Single)
         Dim vTime As Variant
     vTime = TimerWhile Timer < (vTime + fWaitTime)
             '// fix midnight problem
             If Timer < vTime Then Exit Sub
             '// Yield to various Windows events while the delay is in progress
             DoEvents
     Wend
End Sub
```
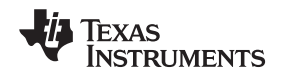

www.ti.com

# <span id="page-6-2"></span><span id="page-6-0"></span>**Appendix A How to Convert Between DFI and ROM File Types Using bqEASY™ Software**

# **A.1 Introduction**

Two file types are associated with data flash image, a .ROM file and a .DFI file. A .ROM file contains data flash information in binary format, plus some headers related to the target device. This file is used by the bqMTester, a TI production tool. A .DFI file is also a binary file, but with only the data flash information. This file is produced by TI evaluation tool – bqEASY™. The data flash read/write sample codes in this application report are used to handle DFI file types. Although both files are similar, ROM and DFI files are not interchangeable.

From bqEASY™ v1.85 (or later) software, the ability to read a ROM file into a target device, or to write the data flash image from a target device to a ROM file, was added. By having the related EVM in hand, a user can apply this new feature to convert between DFI and ROM file types to fit into their production/evaluation setting.

# **A.2 Create a ROM File From a DFI File**

The read and write data flash image features are available in bqEASY™ 1B. Load/Read .DFI or .ROM File page (under 1. Setup), shown in [Figure](#page-6-1) 1.

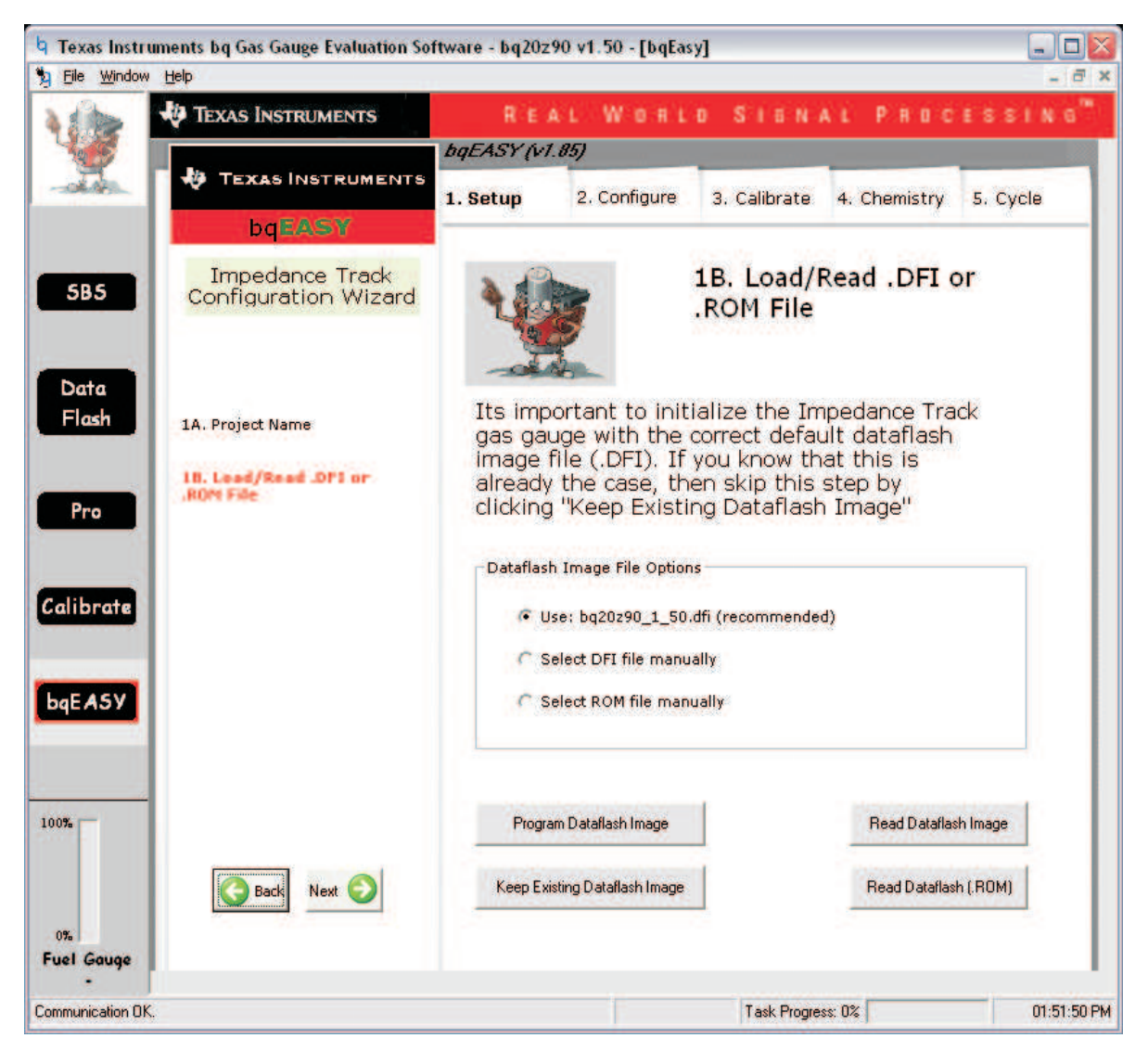

## <span id="page-6-1"></span>**Figure 1. bqEASY™ 1B Load/Read .DFI or .ROM File Page**

### 1. **To Create a .ROM file From a .DFI File**

- (a) Connect to the target device before starting the bqEASY™ software. (For example, to convert a bq20z90-v150 ROM file to DFI file, connect the bq20z90 EVM to the PC before starting the software.)
- (b) Start the EVSW, and go to bqEASY™. Click on 1. Setup" tab and go to the 1B. Load/Read .DFI or .ROM File page (see [Figure](#page-6-1) 1).
- (c) Choose the "Select DFI file manually" radio button; a "Browse…" button appears. Click on "Browse…" to select the .DFI file from the local computer.

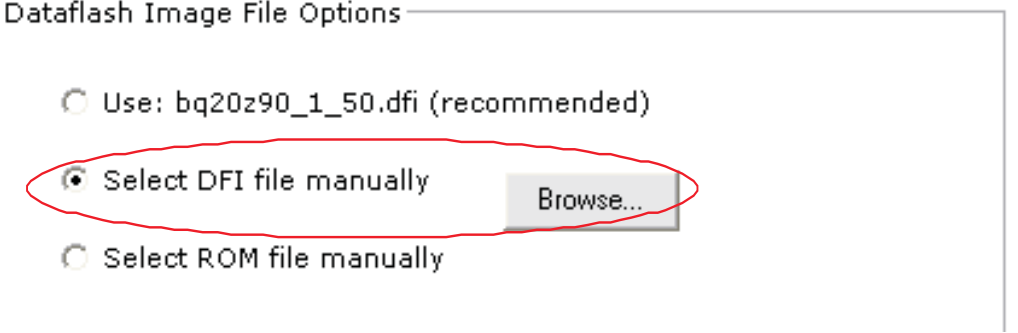

**Figure 2. Select DFI file manually**

<span id="page-7-0"></span>(d) Click the Program Dataflash Image button to program the selected .DFI file to the target device.

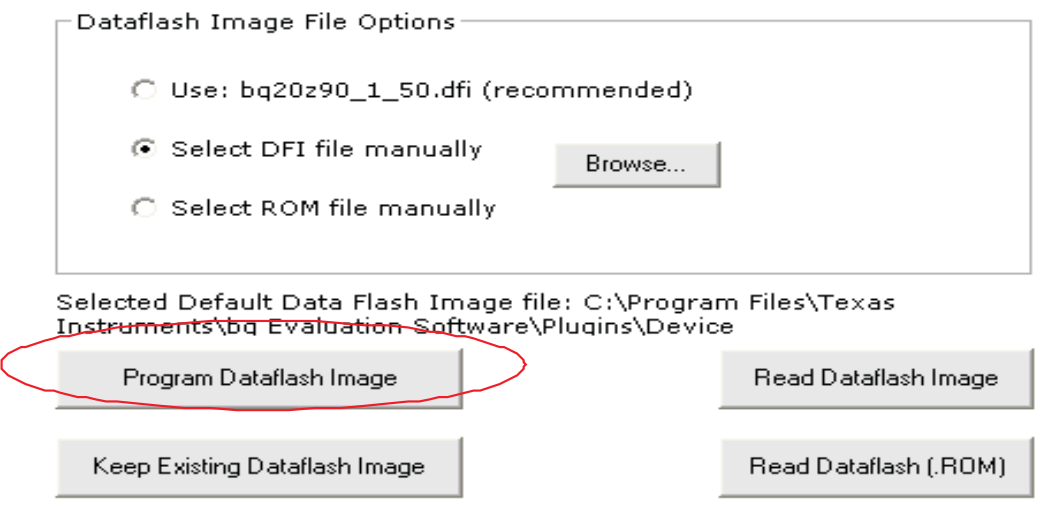

**Figure 3. Click Program Dataflash Image**

(e) The target device contains the dataflash image of the .DFI file on completion of the programming. Click Read Dataflash (.ROM) button to read the image out in ROM format. A save-dialog box appears; select the desired directory and filename. A ROM format of the dataflash image will be saved to the computer.

# <span id="page-7-1"></span>**A.3 Create a .DFI File From a ROM File**

Creating a DFI file from a ROM file is basically the same manner as described in Section 2.

## 1. **To Create a .DFI File From a .ROM file**

- (a) Connect the target device to PC before starting EVSW.
- (b) Go to bqEASY™ 1B. Load/Read .DFI or .ROM File page (see [Figure](#page-6-1) 1).
- (c) Choose the "Select ROM file manually" radio button, and click on "Browse…" to select the .ROM file from the local computer.

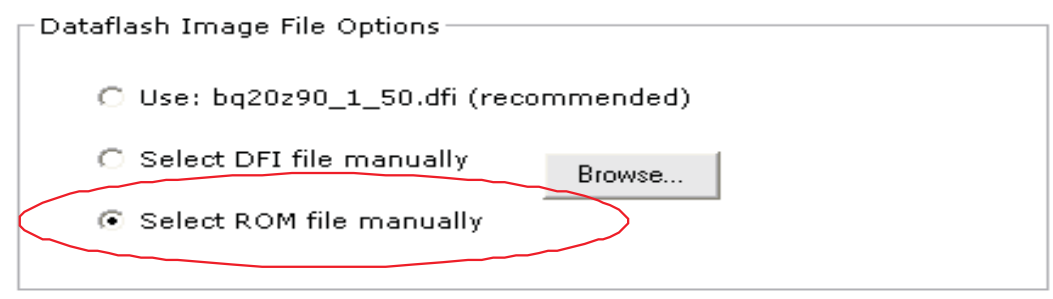

**Figure 4. Select ROM file manually**

- <span id="page-8-0"></span>(d) Click Program Dataflash Image button to program the selected .ROM file to the target device.
- (e) On completion of data flash programming, click Read Dataflash (.DFI) button to read the data flash out in .DFI format.

### **IMPORTANT NOTICE**

Texas Instruments Incorporated and its subsidiaries (TI) reserve the right to make corrections, modifications, enhancements, improvements, and other changes to its products and services at any time and to discontinue any product or service without notice. Customers should obtain the latest relevant information before placing orders and should verify that such information is current and complete. All products are sold subject to TI's terms and conditions of sale supplied at the time of order acknowledgment.

TI warrants performance of its hardware products to the specifications applicable at the time of sale in accordance with TI's standard warranty. Testing and other quality control techniques are used to the extent TI deems necessary to support this warranty. Except where mandated by government requirements, testing of all parameters of each product is not necessarily performed.

TI assumes no liability for applications assistance or customer product design. Customers are responsible for their products and applications using TI components. To minimize the risks associated with customer products and applications, customers should provide adequate design and operating safeguards.

TI does not warrant or represent that any license, either express or implied, is granted under any TI patent right, copyright, mask work right, or other TI intellectual property right relating to any combination, machine, or process in which TI products or services are used. Information published by TI regarding third-party products or services does not constitute a license from TI to use such products or services or a warranty or endorsement thereof. Use of such information may require a license from a third party under the patents or other intellectual property of the third party, or a license from TI under the patents or other intellectual property of TI.

Reproduction of TI information in TI data books or data sheets is permissible only if reproduction is without alteration and is accompanied by all associated warranties, conditions, limitations, and notices. Reproduction of this information with alteration is an unfair and deceptive business practice. TI is not responsible or liable for such altered documentation. Information of third parties may be subject to additional restrictions.

Resale of TI products or services with statements different from or beyond the parameters stated by TI for that product or service voids all express and any implied warranties for the associated TI product or service and is an unfair and deceptive business practice. TI is not responsible or liable for any such statements.

TI products are not authorized for use in safety-critical applications (such as life support) where a failure of the TI product would reasonably be expected to cause severe personal injury or death, unless officers of the parties have executed an agreement specifically governing such use. Buyers represent that they have all necessary expertise in the safety and regulatory ramifications of their applications, and acknowledge and agree that they are solely responsible for all legal, regulatory and safety-related requirements concerning their products and any use of TI products in such safety-critical applications, notwithstanding any applications-related information or support that may be provided by TI. Further, Buyers must fully indemnify TI and its representatives against any damages arising out of the use of TI products in such safety-critical applications.

TI products are neither designed nor intended for use in military/aerospace applications or environments unless the TI products are specifically designated by TI as military-grade or "enhanced plastic." Only products designated by TI as military-grade meet military specifications. Buyers acknowledge and agree that any such use of TI products which TI has not designated as military-grade is solely at the Buyer's risk, and that they are solely responsible for compliance with all legal and regulatory requirements in connection with such use.

TI products are neither designed nor intended for use in automotive applications or environments unless the specific TI products are designated by TI as compliant with ISO/TS 16949 requirements. Buyers acknowledge and agree that, if they use any non-designated products in automotive applications, TI will not be responsible for any failure to meet such requirements.

Following are URLs where you can obtain information on other Texas Instruments products and application solutions:

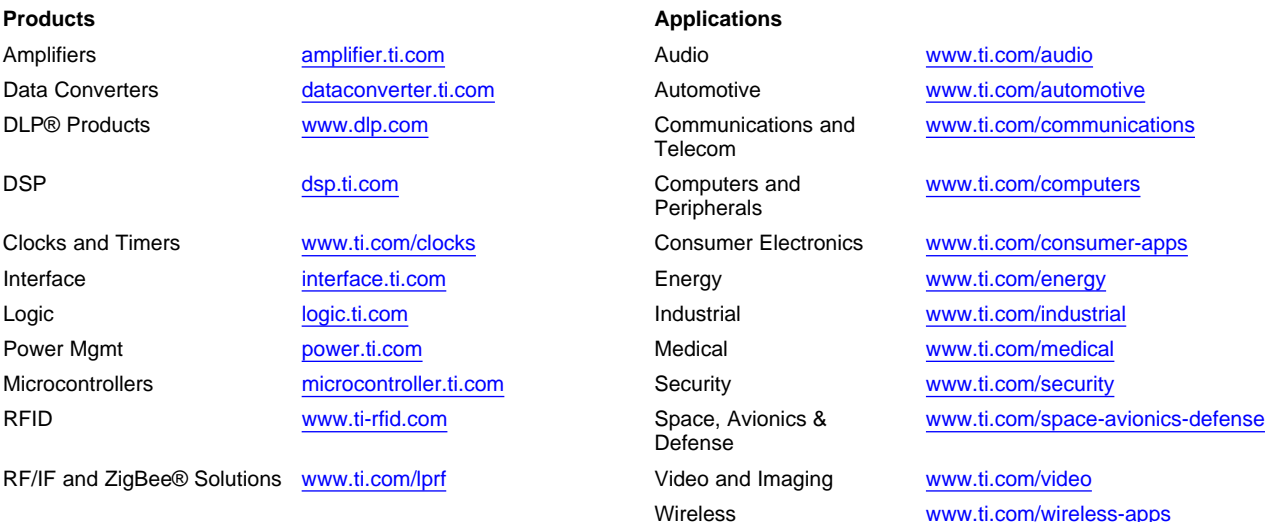

Mailing Address: Texas Instruments, Post Office Box 655303, Dallas, Texas 75265 Copyright © 2010, Texas Instruments Incorporated